# *ПОСТРОЕНИЕ ЧЕРТЕЖА ДЕТАЛИ В САПР КОМПАС-3D*

*Цель:* научиться использовать систему автоматического проектирования при выполнении различных чертежей.

*Оборудование:* компьютер.

### *ЗАДАНИЕ 1.* **Построить чертеж детали, проставить размеры.**

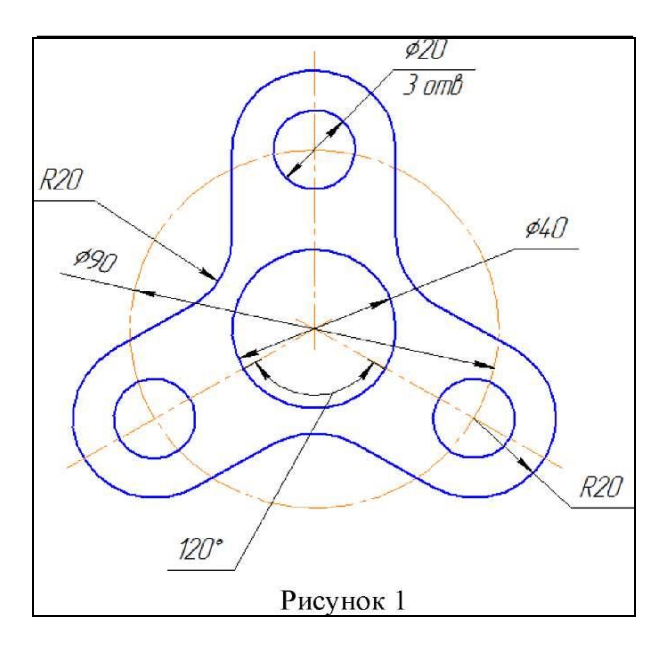

## *ПОРЯДОК ВЫПОЛНЕНИЯ:*

1. Открываем программу KOMПAC-3D, на панели инструментов выбираем иконку **«чертеж».**

2. На боковой панели выбираем первый значок **«геометрия», значок отрезок.**

3. Внизу листа Высветилась **командная строка**, на ней выбираем **стиль линии — осевая** ставим **длину – 75 мм**. Затем **курсором** на чертеже проводим вертикальную линию, нажимаем «enter».

4. Выходим из командной строки → нажимаем красную кнопку в левом нижнем углу **(Stop).**

5. Выбираем **горизонтальную прямую**, ставим ее примерно **за 5мм от нижнего края**  вертикальной прямой: **Инструменты → геометрия →вспомогательные прямые → горизонтальная линия**. Проводим линию на чертеже.

6. Проставляем нужные окружности:

 **геометрия — окружность**, в командной строке ставим **радиус 20**, **стиль линии основная**. Подводим к центру окружности, проводим окружность;

**геометрия — окружность, радиус 45, стиль линии — осевая.**

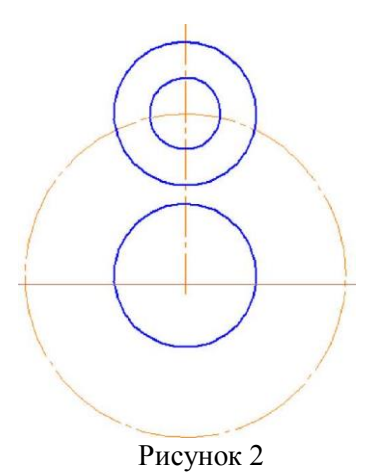

7. **Основа чертежа готова.**

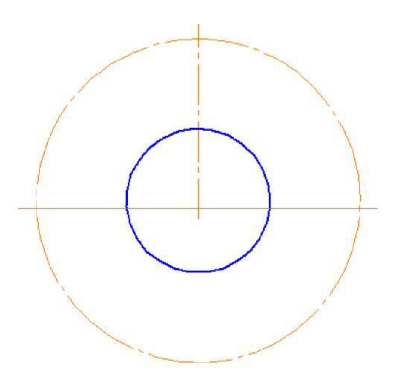

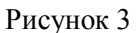

8. Строим одну часть детали:

 **геометрия** — окружность, **радиус 10, стиль линии — основная**, курсор подводим к верхнему пересечению осевой окружности с линией.

 **геометрия** — окружность**, радиус 20, стиль линии — основная**, курсор подводим к верхнему пересечению осевой окружности с линией.

9. Проводим вспомогательную горизонтальную линию: **инструменты → геометрия →вспомогательные прямые → горизонтальная линия**. Проводим линию на чертеже.

10.**Удаляем ненужные части** окружности: на боковой панели нажимаем **кнопку «редактор**» → **«усечь кривую**»→ нажимаем на те части окружности, которые нужно удалить.

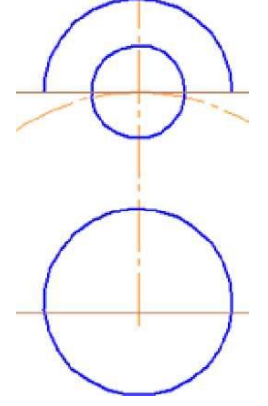

Рисунок 4

11.Проводим два вертикальных отрезка из крайних точек дуги. На боковой панели нажимаем **кнопку «геометрия» - «отрезок»**, и курсором прочерчиваем отрезки.

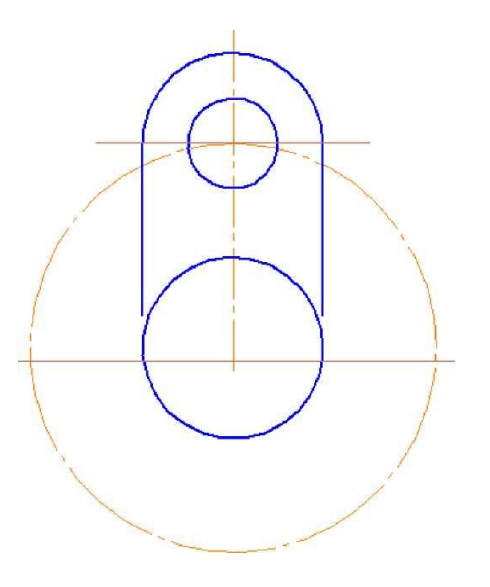

### Рисунок 5

12. **Скопировать получившийся элемент**. Выделяем дугу, окружность, обе вертикальные линии и осевую линию (**нажимая и удерживая кнопку «ctrl»).**

13. В главном меню: **вкладка «редактор»** - **копия**, **по окружности.**

14. В командной строке проставляем **количество - 3**, **режим - по всей окружности**, и ставим курсор в центр окружности, вдоль которой нужно копировать элементы. Получилось фантомное отображение, если оно нас устраивает, **нажимаем кнопку «создать объект» в виде стрелочки в левом нижнем углу.**

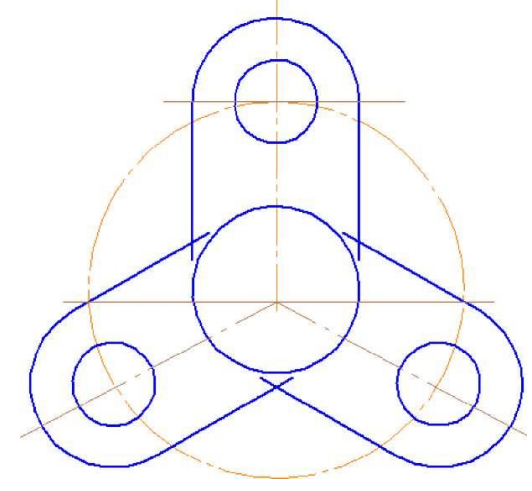

Рисунок 6

15.**Выполняем сопряжения**: кнопка **«геометрия» → «скругление»**, в командной строке проставляем **радиус 20**, **режим «не создавать условное пересечение»** в обоих случаях **(элемент 1, элемент 2**), и выделяем обе прямые, которые нужно скруглить. Выполняем поочерёдно каждый угол.

16. Удаляем вспомогательные линии, деталь готова, осталось проставить размеры.

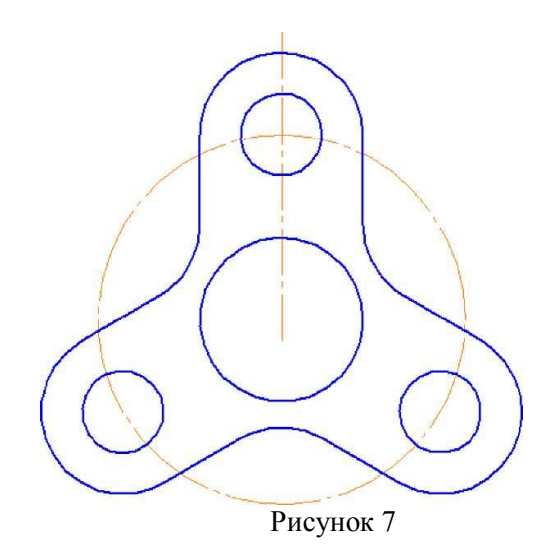

17. На боковой панели выбираем значок **«размеры»** → **«диаметральные размеры»,** начнем с **диаметра 90мм**: курсором нажимаем на нужную окружность и располагаем линию, как нам удобно.

18.Следующий размер - 3 окружности диаметром 20мм**: «диаметральные размеры»,** внизу на панели - **«ручной способ», «на полочке слева».**

19.Щелкаем на одну из окружностей и нужно задать дополнительную надпись: нажимаем кнопку **«размер» - «текст»**, нажимаем кнопку **«ещё»,** и в образовавшемся окне пишем надпись - **«3 отв»** и нажимаем «ОК».

20. Затем наносим размер диаметра 40мм.

21. **Осталось подписать чертёж.** На главной панели выбираем «**вид**», выбираем - **«увеличить масштаб» рамочки**, заполняем все, что нам нужно. Обязательно сохраняем то, что написали, нажав кнопку со стрелочкой **«создать объект».**

22.Не забываем уменьшить масштаб. Сохраняем чертёж.

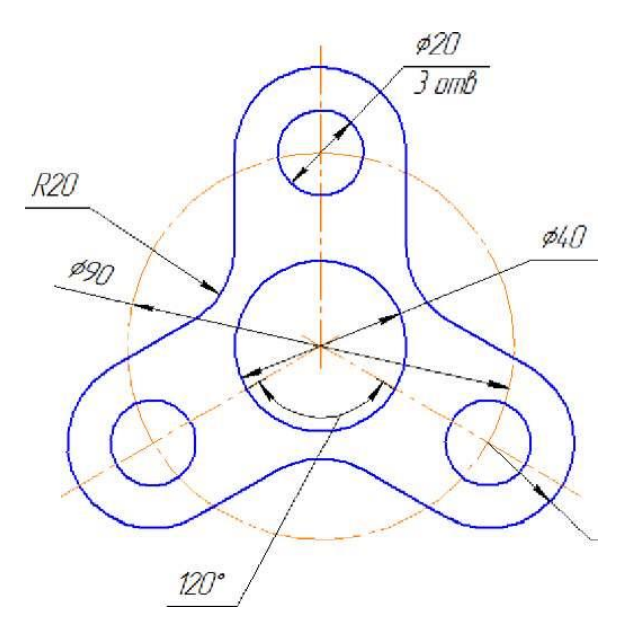

Рисунок 8

### **ЗАДАНИЕ 2. Выполнить чертеж по образцу на рисунке 9.**

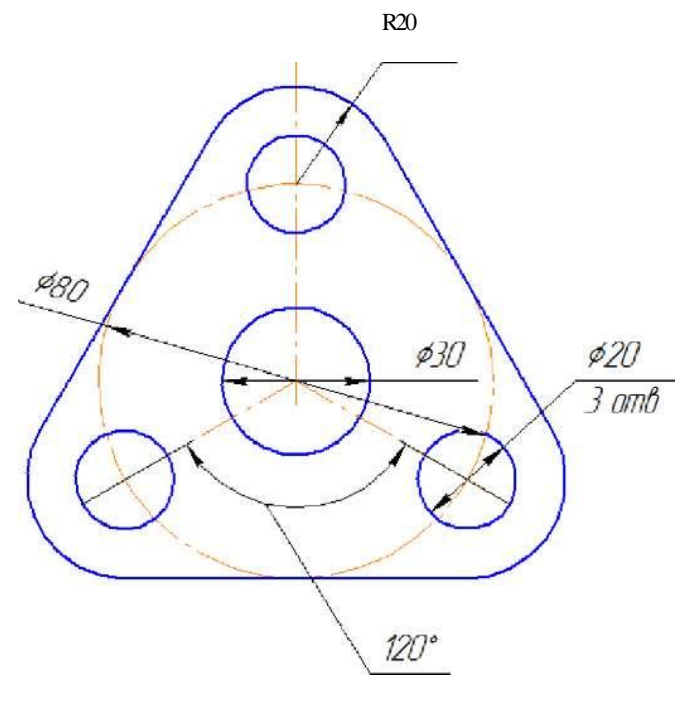

Рисунок 9